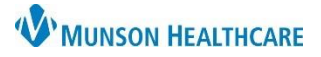

# **Family History Overview** for Providers and Clinical Staff

## Cerner PowerChart Ambulatory **EDUCATION**

#### **Histories Component**

- 1. Navigate to the AN Specialty Workflow.
- 2. Click on the Histori component.
- 3. Click on the Family tab.
- 4. Select a family member or conditi row to open the detail pane.

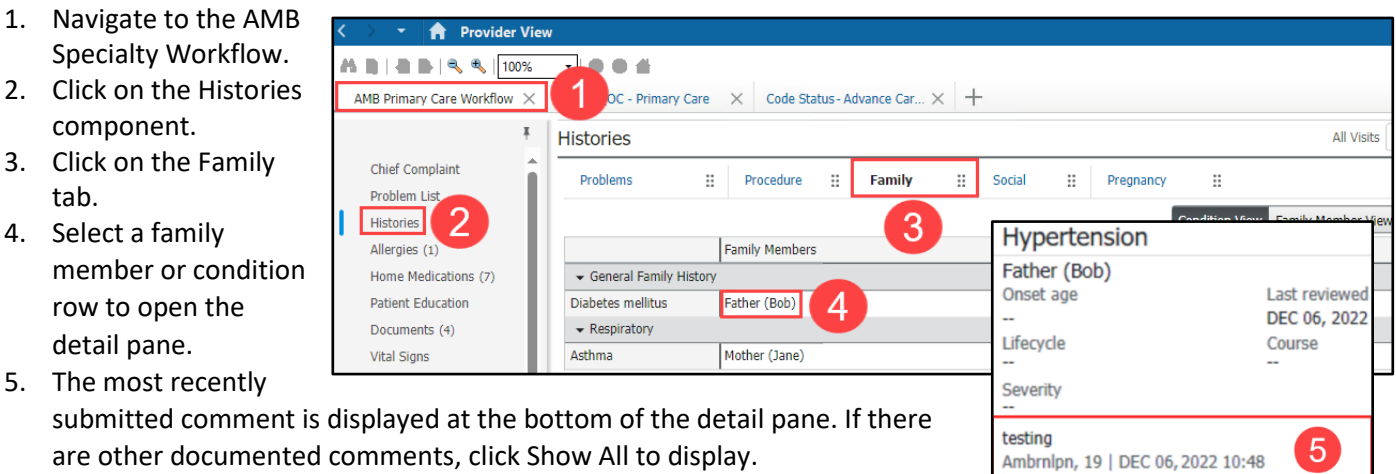

**Histories** 

**Family** 

Problems

Social

።

Pregnancy Implants

**Family** 

#### **Managing Patient Requests**

Complete the following steps to add or decline patient requests to add family history items (the process is the same from either the Condition View or the Family Member View:

- The system displays the existing data in the Verified Local Record Data section and pending patient requests in the Unverified Data From Outside Sources section.
- To accept the suggested family history item, click Add.
- To eliminate the suggested family history item, click Decline.

**Note:** If the patient adds a family history item from a version of the patient portal older than HealtheLife 1.1, the system does not display the Add or Decline options; instead, the Acknowledge option is displayed.

#### **Changing the Column Display**

To change the column display:

- 1. Click on the Histories hyperlink while the Family tab is selected.
- 2. From the Family tab right-click on Family Member Information.
- 3. Select Properties.
- 4. From the Available Columns list, select desired columns and click Add. Procedure
- 5. To remove a column, select it from the Current Columns
- 

Prope Avail Age

> Last Life

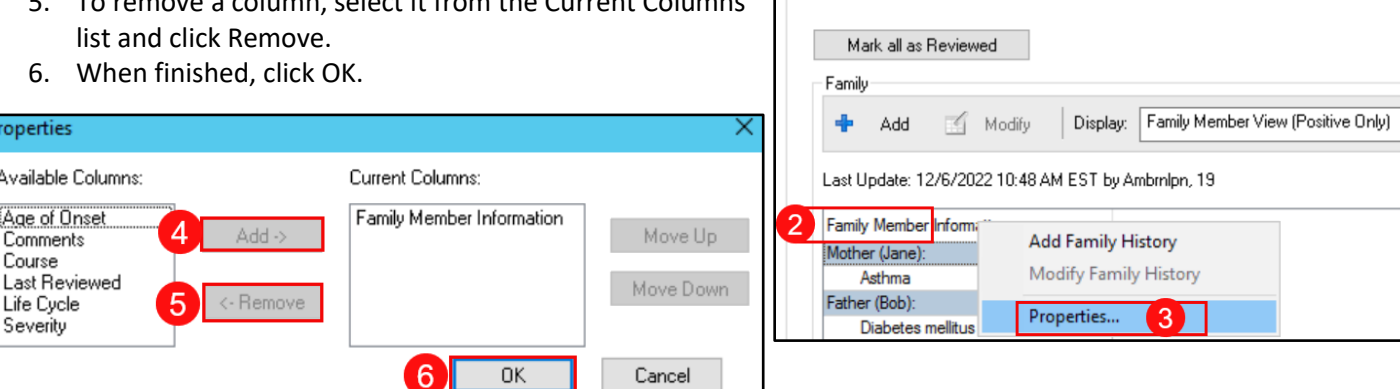

Ħ

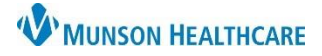

# **Family History Overview** for Providers and Clinical Staff

Cerner PowerChart Ambulatory **EDUCATION**

## **Marking Family History**

- 1. Select one of the following:
	- a. Negative: If the patient's family history is negative the Negative box can be checked.
	- b. Unable to Obtain: Use Unable to Obtain for cases in which the patient is incapacitated and no one knowledgeable is available to supply any family medical history.
	- c. Unknown: Use this option if the patient's biological family history is unknown.
	- d. Patient Adopted: Use this option when the patient's family history is unknow due to adoption.

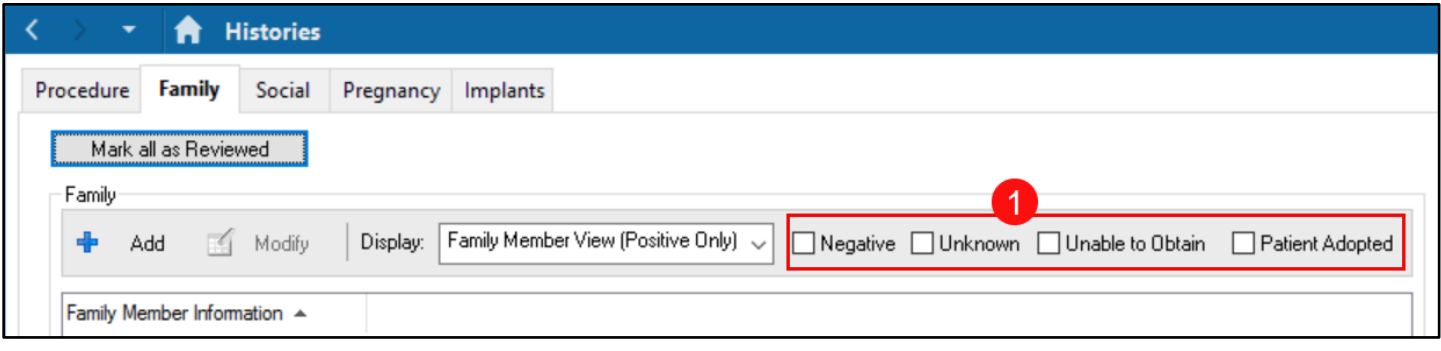

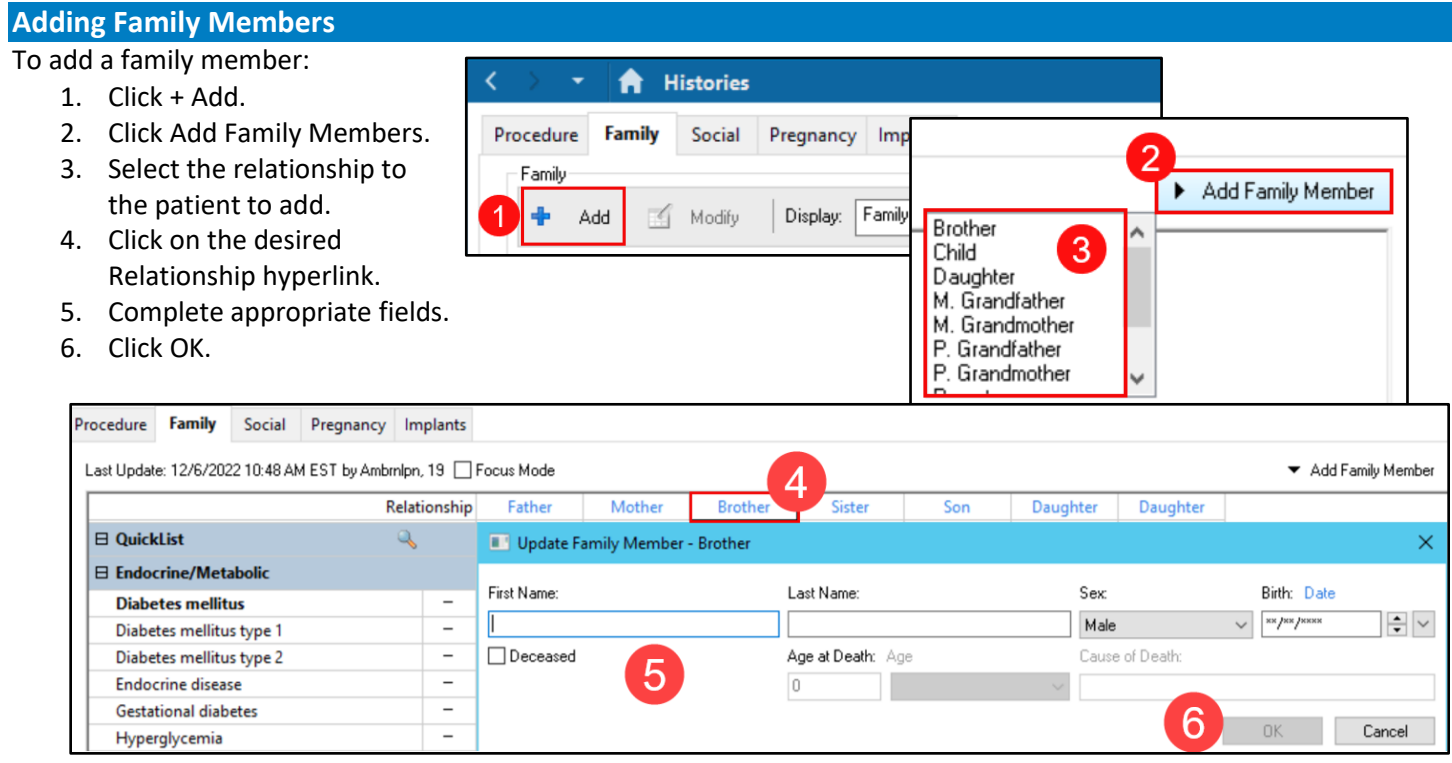

7. Click on the drop-down arrow in the Health Status row to select the family member's history as Negative or Unknown.

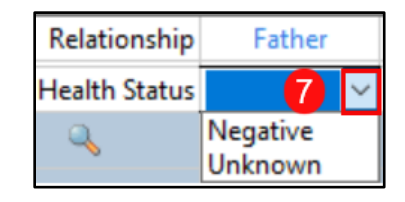

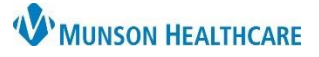

Mother

 $\times$ 

 $\Rightarrow$   $\vee$ 

Cancel

# **Family History Overview** for Providers and Clinical Staff

Cerner PowerChart Ambulatory **EDUCATION**

Father

 $\boxed{9}$ 

 $^{+}$  $^{+}$ 

 $10$ 

Birth: Date

же рекресси

Relationship

 $\overline{\phantom{0}}$ 

 $\overline{\phantom{0}}$ 

Onset Age: Age

 $\sqrt{a}$ 

Sex

Male

Cause of Death:

 $13\bar{1}$ 

8

Last Name:

 $\overline{0}$ 

Age at Death: Age

**⊟ Endocrine/Metabolic** 

Diabetes mellitus type 1 Diabetes mellitus type 2

 $12$ 

Diabetes mellitus

**Endocrine disease** 

Update Family Member - Father

Hide Family Member Information

11

First Name:

Deceased

Diabetes mellitus

Hide Additional Details

Hide Conditional Detail:

Condition:

Comment

Bob

Hyperglycemia

Hyperthyroidism Hypoglycemia

Hypothyroidism

Thyroid disorder

Alcohol abuse Cancer Dementia

**Hypertension** Mental disability

Metabolic disorder

**General Family History** 

Hyperparathyroidism

- 8. To mark a condition as Negative for all listed family members, click the negative next to the condition.
- 9. To mark a condition as Negative for an individual, click the (-) box in the white column under their name.
- 10. To mark a condition as Positive for an individual, click the (+) box in **Diabetes mellitus** Diabetes mellitus type 1 the blue column under their Diabetes mellitus type 2 name. Endocrine disease Gestational diabetes
- 11. Double-click the plus (+) sign identified in Step a, above. The Update Family Member dialog box opens.
- 12. Enter information in the fields, as needed.
- 13. When finished, click OK.

## **Modifying Family Member Details**

Click on the Relationship hyperlink to open the Update Family Member window. Make the appropriate corrections and then click OK.

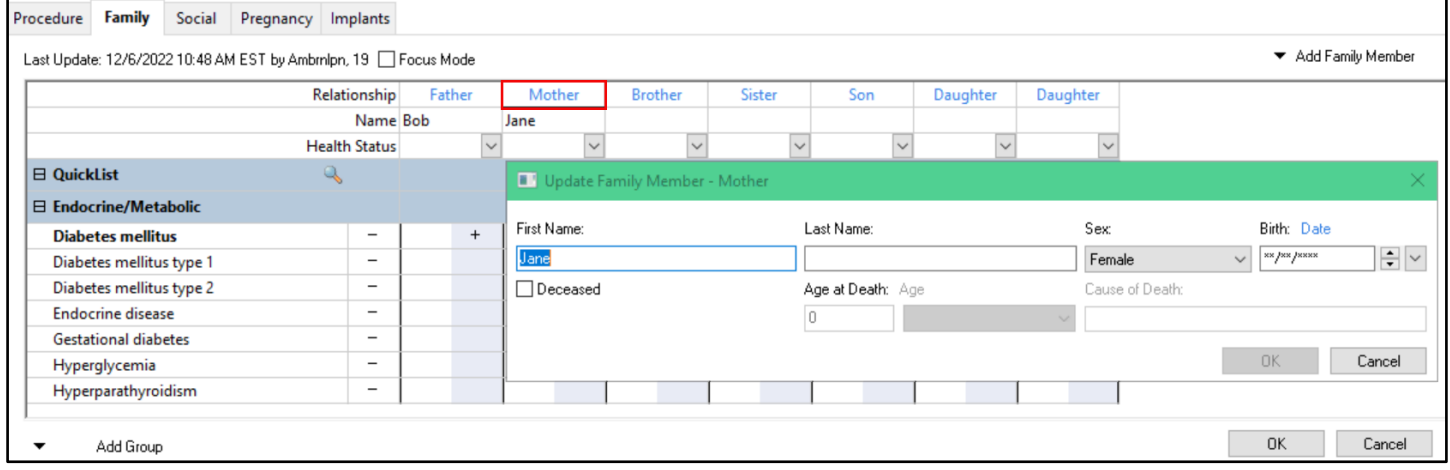

### **Removing Family Members from Family History**

From the Ambulatory Workflow, open the History Component, select the Family tab, click on the Histories hyperlink and click Add.

- 1. Right-click on Relationship of the person to be removed.
- 2. Click Remove.

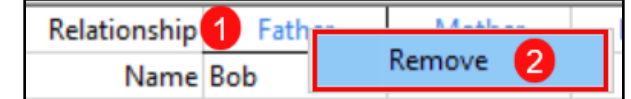

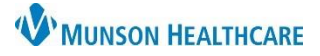

# **Family History Overview** for Providers and Clinical Staff

## Cerner PowerChart Ambulatory **EDUCATION**

### **Adding a Group of Conditions**

From the Ambulatory Workflow, open the History Component, select the Family tab, click on the Histories hyperlink, and click Add.

**El QuickList** 

 $\boxminus$  Endocrine,

**Diabetes BORDER** 

- 1. Click Add Group.
- 2. Select the desired Group of Conditions to add.
- 3. To remove, right-click on the group name.
- 4. Click Remove.

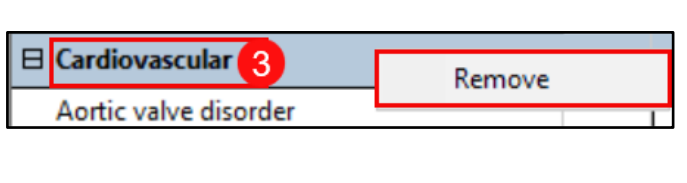

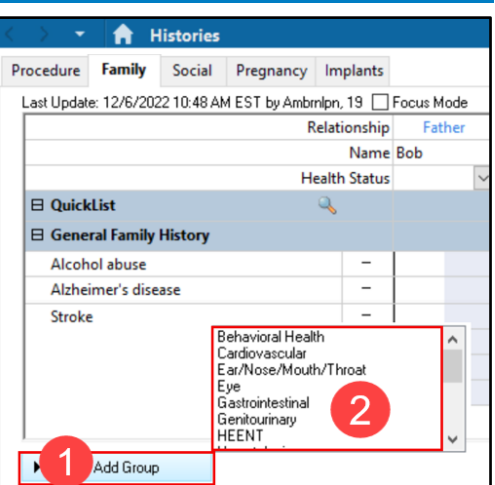

Terminology

Finding

Finding

 $\overline{OK}$ 

**Terminology Axis** 

V

Α

Cancel

## **Searching for and Selecting Conditions to Add**

From the Ambulatory Workflow, open the History Component, select the Family tab, click on the Histories hyperlink and click Add.

3

Search by Name

Dementia Alzheimers type, late onset with 2951806012

**Condition Name** 

**Condition Search** 

Current Conditions Search

\*Search: dementia

Dementia

5

Tem ▲

Scratch Pad:

Dementia

- 1. Click the magnifying glass icon in QuickList.
- 2. Click the Search tab.
- 3. Enter the term in the Search field.
- 4. Double-click on the desired condition.
- 5. Ensure that the desired condition is listed in the Condition Name column. Repeat steps 2-5 to add additional conditions.
- 6. Click OK.

## **Marking Family History as Reviewed**

Clicking Mark all as Reviewed, marks each family history item with the date of the review.

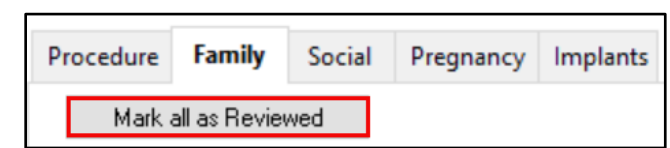

Starts with

Code

87274019

 $\checkmark$ 

Terminology

**SNOMED CT** 

SNOMED CT

Within:

Search by Code

6